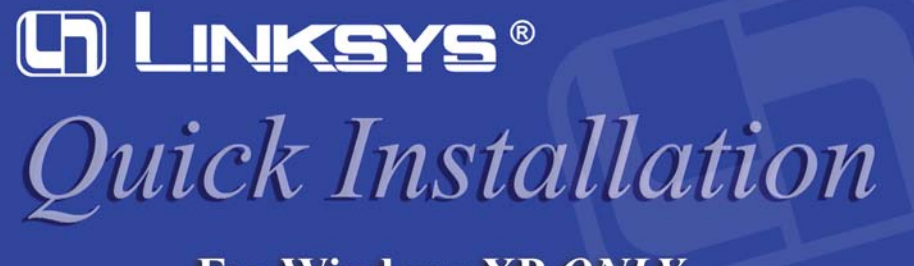

**For Windows XP ONLY** 

- A. Turn off your notebook PC.
- B. Locate an available PC Card slot on your notebook PC.
- C. Insert the Adapter with the label side facing up, so the Adapter fits snugly in the PC Card slot.

D. Restart your notebook PC.

**Windows XP users: The hardware installation of the Wireless-B Notebook Adapter is complete.**

**Proceed to Step 2.**

A. Windows XP will automat- Found New Hardware Wizard ically detect the Adapter. Insert the Setup CD-ROM into your CD-ROM drive. Click the radio button next to **Install the software automatically (Recommended)**. Then

**This Quick Installation is meant to help you install the product quickly and easily. For detailed instructions on installation, configuration, and further setup options, please consult the User Guide.**

**Instant Wireless® Series**

click **Next**.

B. The following screen mentions Windows XP compatibility. The Adapter has been tested and is compatible with Windows XP. Click the **Continue Anyway** button to continue.

C. When Windows has finished installing the driver, click **Finish**.

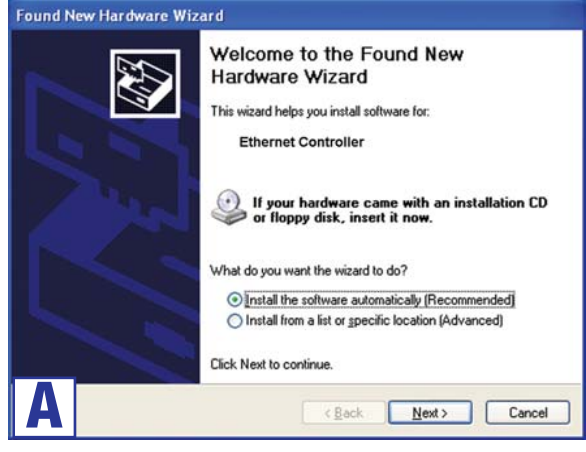

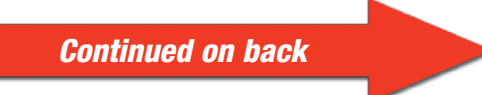

# Wireless-B Notebook Adapter

#### **Package Contents**

- One Setup Wizard CD-ROM with User Guide (1)
- One Wireless-B Notebook Adapter (2)
- One Quick Installation guide
- One Registration Card

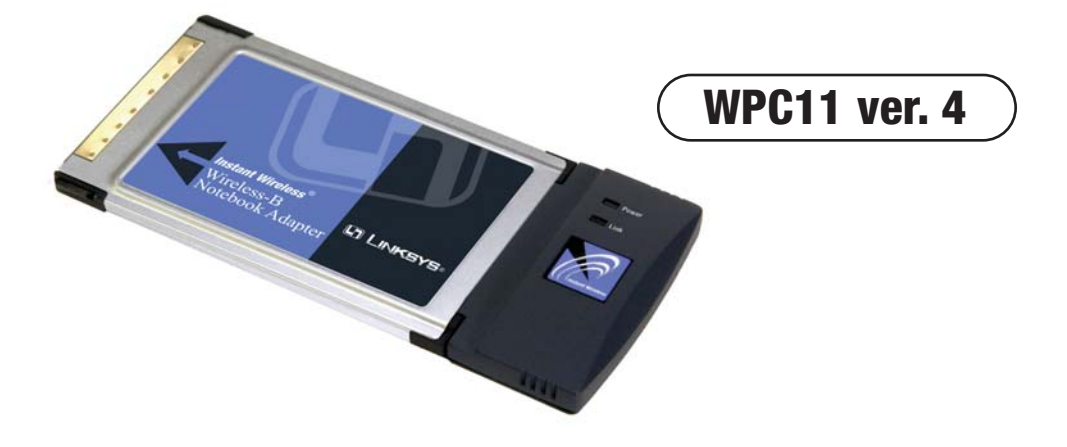

## **Connecting the Notebook Adapter**

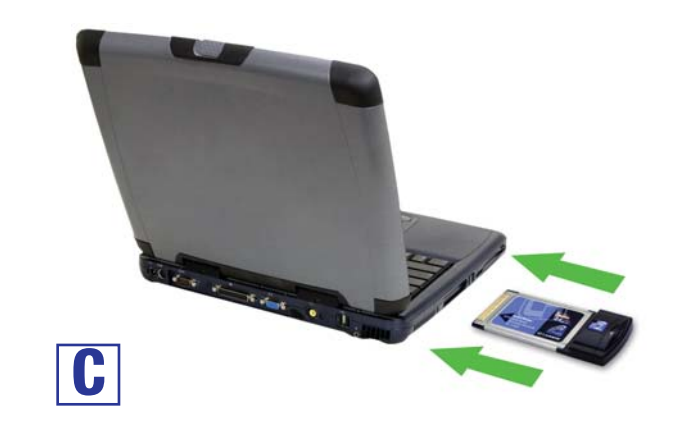

### **Driver Installation and Configuration for Windows XP**

click **Connect**.

G. The screen in Figure G will appear if your connection is active.

**W W W . L I N K S Y S . C O M**

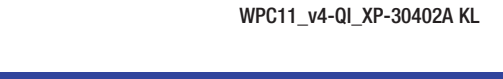

D. Windows XP has a built-in configuration tool. After installing the Adapter, the Windows XP Wireless Zero Configuration icon will appear in your computer's system tray. Double-click the icon.

E. The screen that appears will show any available wireless network. Select the network you want.

If this network has WEP encryption enabled, go to Step F.

If this network does not have WEP encryption enabled, then the screen in Figure E will appear. Make sure the box next to *Allow me to connect to the selected wireless network, even though it is not secure* is checked. Then click **Connect**, and go to Step G.

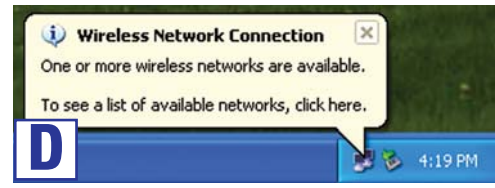

**Note:** Steps E and F are the instructions and screenshots for Windows XP with Service Pack 1 installed. If you have not installed Service Pack 1, select the network you want, and click the **Connect** button. If the network has WEP encryption enabled, enter the WEP key in the *Network key* field, and then click the **Connect** button.

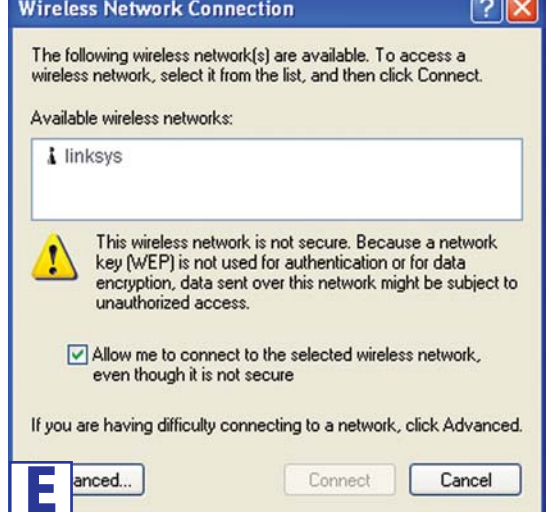

F. If WEP is enabled, the screen in Figure F will appear. Enter the WEP key of your wireless network in the *Network key* field, and re-enter it in the *Confirm network key* field. Then **Wireless Network Connection 2**  $|?|X|$ 

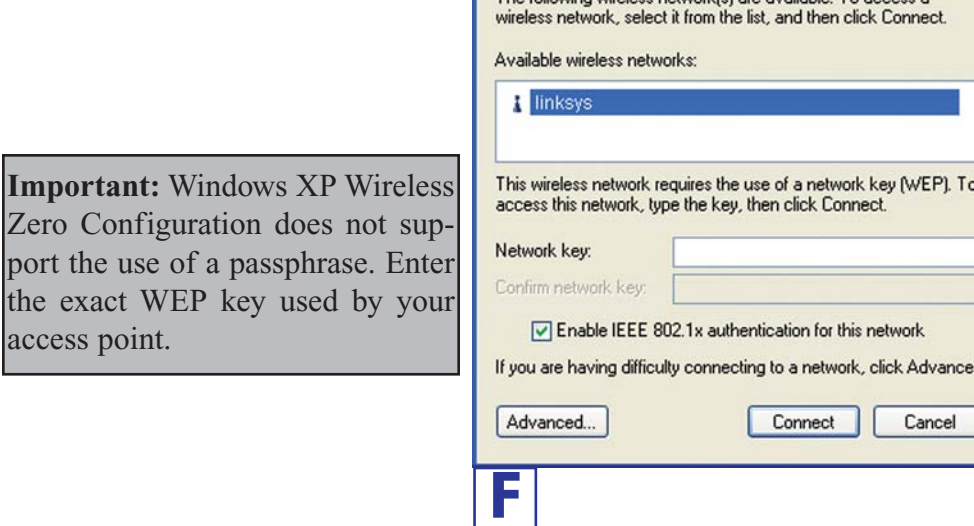

For more information about wireless networking on a Windows XP computer, enter the keyword **wireless** in the Windows XP search engine.

**For additional in on the Setup CD 24-hour Technic E-mail Support support@linksys.com Website** 

**RMA (Return Merchandise Authorization) FTP Site ftp://ftp.linksys.com Sales Information** 

### **Windows XP users: Congratulations! The installation of the Wireless-B Notebook Adapter is complete.**

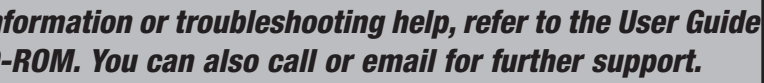

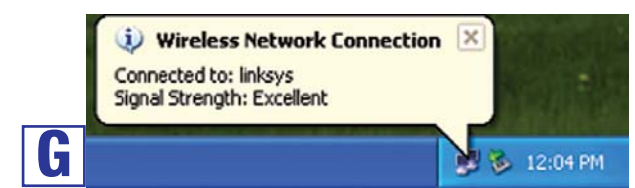

The following wireless network [s] are available. To access a

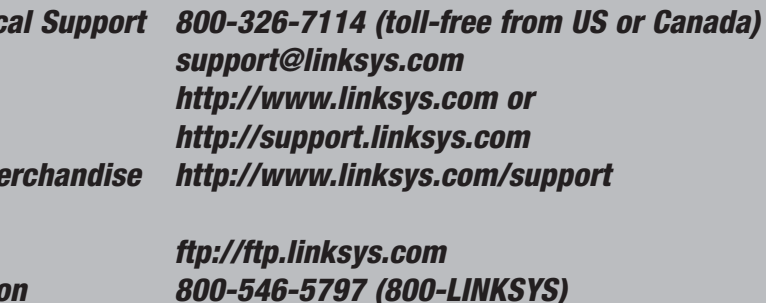